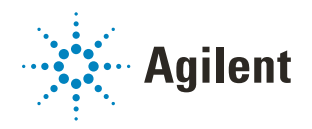

# G5585B PlateLoc Thermal Microplate Sealer Quick Guide

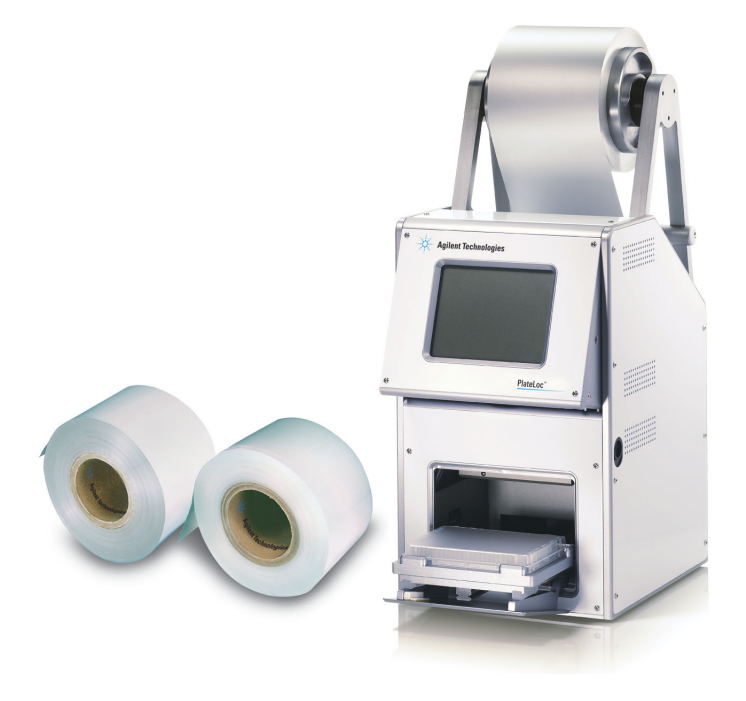

This guide contains the following topics:

- ["About this guide" on page 2](#page-1-0)
- ["Safety information" on page 2](#page-1-1)
- ["Getting started" on page 4](#page-3-0)
- ["Sealing microplates" on page 12](#page-11-0)
- ["Touchscreen menus and commands" on page 19](#page-18-0)

# <span id="page-1-0"></span>About this guide

This guide summarizes the operator instructions in the *PlateLoc Thermal Microplate Sealer User Guide*.

This guide assumes that the PlateLoc Sealer is installed correctly. For installation details, see the *PlateLoc Thermal Microplate Sealer User Guide*.

### Firmware version

This guide documents PlateLoc firmware version 6.2.0.

#### Where to find the user documentation

You can access the user guides for Agilent Automation Solutions products in the following ways:

• Visit the online VWorks Knowledge Base at [www.agilent.com/chem/askb.](https://www.velocity11.com/techdocs/openingpage.html)

If you are using the VWorks software, select Help > Knowledge Base or press F1 to open the locally installed help system. Or, select Start > Agilent Technologies > VWorks Knowledge Base from the Windows desktop.

• Download a pdf from [www.agilent.com.](https://www.agilent.com)

### Contacting Agilent Technologies

Web:<https://www.agilent.com> Contact page:<https://www.agilent.com/en/contact-us/page> Documentation feedback: [documentation.automation@agilent.com](mailto:documentation.automation@agilent.com)

# <span id="page-1-1"></span>Safety information

#### Before using the PlateLoc Sealer

Make sure that you are properly trained in:

- General laboratory safety
- The correct and safe operation of the PlateLoc Sealer
- The correct and safe operation of lab automation systems or components used in combination with the PlateLoc Sealer

If you are the person in your organization responsible for training others on the PlateLoc Sealer and you have a safety question, contact Technical Support.

#### Safety standards

The PlateLoc Sealer complies with the applicable EU Directives and bears the CE mark. See the Declaration of Conformity for compliance details.

#### General precautions

For the general safety precautions, the intended product use statement, and the list of safety labels, see the *Automation Solutions Products General Safety Guide*.

### Chemical hazards

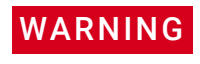

To avoid potential injury, do not use chemicals that have low flash points in the<br>WARNING PlateLoc Sealer Such chemicals include reagents that are used in radioactive PlateLoc Sealer. Such chemicals include reagents that are used in radioactive scintillation proximity assays (SPAs) and solvents, including alcohols.

#### High-temperature hazard

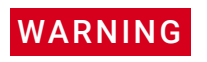

WARNING The hot surfaces in the PlateLoc Sealer can cause a burn injury. Do not touch the WARNING PlateLoc Sealer or pry open the door while it is in operation. Use care when accessing the PlateLoc Sealer interior after the device is warmed up. Do not reach into the PlateLoc Sealer when it is warmed up to a high temperature. Do not touch the hot plate with your bare hands.

WARNING A freshly sealed microplate might still be hot from the sealing process. To prevent potential injury, use caution when removing a sealed microplate from the PlateLoc Sealer.

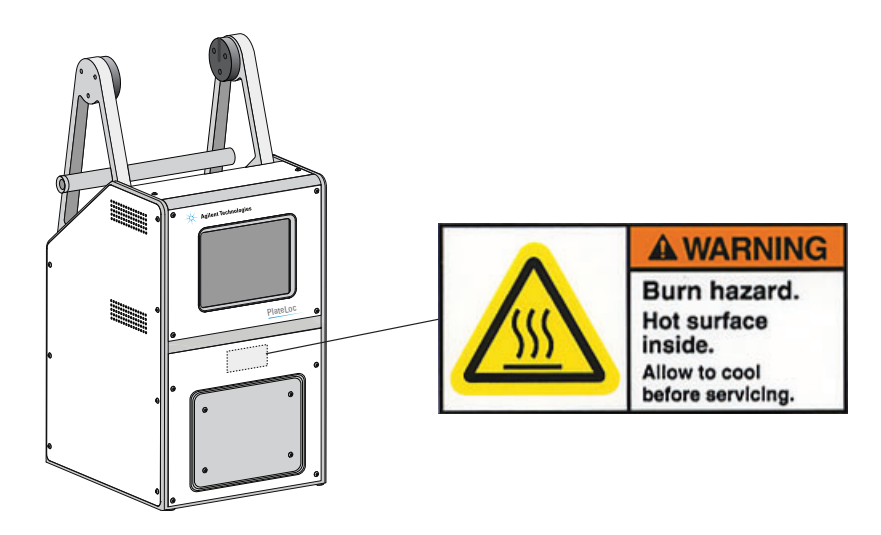

#### Moving-parts hazards

The PlateLoc Sealer contains moving parts that can cause injury. Under normal operating conditions, the PlateLoc Sealer is designed to protect you from the moving parts. The door sensor is designed so that the seal cycle cannot start unless the door is closed.

Do not disable the door sensor or attempt to access the interior of the device through<br>WARNING any other openings. Exposure to the moving parts, such as the beated metal plate. any other openings. Exposure to the moving parts, such as the heated metal plate (hot plate) or the seal-cutting blade can cause severe injuries.

### Gas hazards

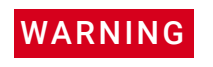

WARNING Working with open, charged air lines can result in injury. Turn off the compressed air<br>WARNING line when disconnacting or reconnacting the Platel as Sacler Contact your fecilities line when disconnecting or reconnecting the PlateLoc Sealer. Contact your facilities department or Agilent Technical Support with questions about setting up the air line.

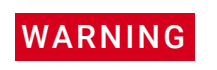

WARNING Gas-Purging PlateLoc only. Argon is an odorless, colorless, and nontoxic gas that<br>WARNING can cause rapid suffocation by displacing air the Gas-Purging PlateLoc only in can cause rapid suffocation by displacing air. Use the Gas-Purging PlateLoc only in a well-ventilated lab area. Turn off the argon gas source when the product is not in use.

# <span id="page-3-0"></span>Getting started

#### Turning on and turning off the power

Before turning on the PlateLoc Sealer, make sure:

- The lab requirements are met.
- You have properly installed the PlateLoc Sealer.
- You are trained in the proper operation of the PlateLoc Sealer.

The on/off switch is on the back of the PlateLoc Sealer.

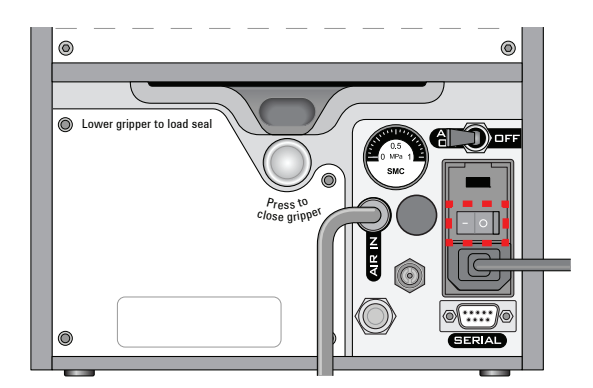

#### *To turn on the PlateLoc Sealer:*

Press the on/off switch to the on position (I).

If you have not yet turned on the air, the touchscreen displays the Insufficient Air Pressure error message. See ["Turning on and turning off the air" on page 5.](#page-4-0) If you have not yet connected the air supply to the PlateLoc Sealer, see the *PlateLoc Thermal Microplate Sealer User Guide*.

#### *To turn off the PlateLoc Sealer:*

Press the on/off switch to the off position  $\omega$ . The touchscreen turns off.

### <span id="page-4-0"></span>Turning on and turning off the air

Before turning on the air, make sure:

- You have properly installed the PlateLoc Sealer.
- The air is turned on at the source (house, cylinder, or pump) and the air pressure and flow rate meet the PlateLoc Sealer requirements.
- The PlateLoc Sealer is turned on.

The AIR ON/OFF switch is on the back of the PlateLoc Sealer.

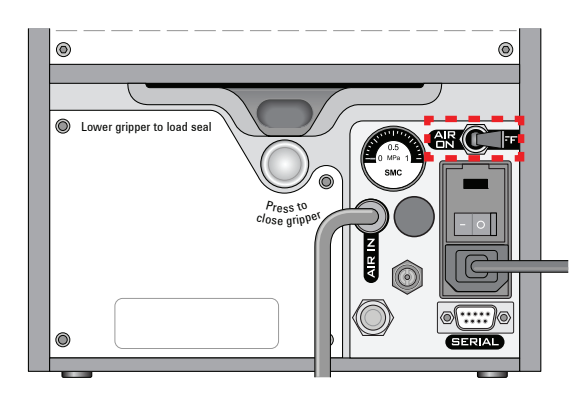

#### *To turn on the air:*

Push the **AIR ON/OFF** switch to the **ON** position.

When you turn on the air, the PlateLoc Sealer door opens. If this is the first time you are turning on the air, you must remove the packing foam inside the sealing chamber before you can use the device.

#### *To check that air is flowing into the device:*

Check the pressure gauge on the back of the PlateLoc Sealer. If air is flowing into the device, the gauge should show a non-zero pressure value.

If the gauge shows 0 psi, check the air tubing connections and the connections at the source (house, cylinder, or pump).

IMPORTANT The pressure reading on the back of the PlateLoc Sealer might be different from the value shown on the touchscreen. The pressure gauge on the back of the PlateLoc Sealer should be used to determine the presence of air flow only. To check the air pressure inside of the device, view the air pressure information displayed on the touchscreen.

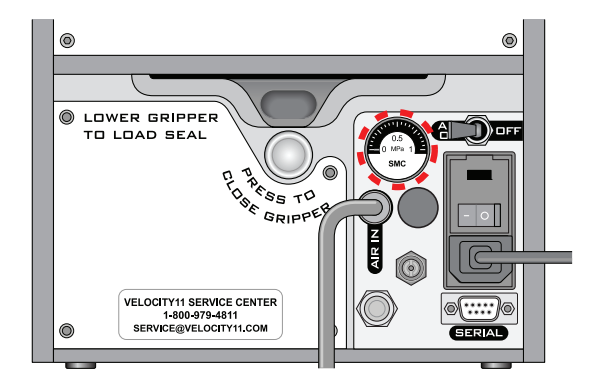

### Checking the internal air pressure

#### *To check the internal air pressure:*

On the touchscreen **Home** page, locate the **Air Pressure** readout. The regulated air pressure should be approximately 0.599–0.62 MPa (87–90 psi).

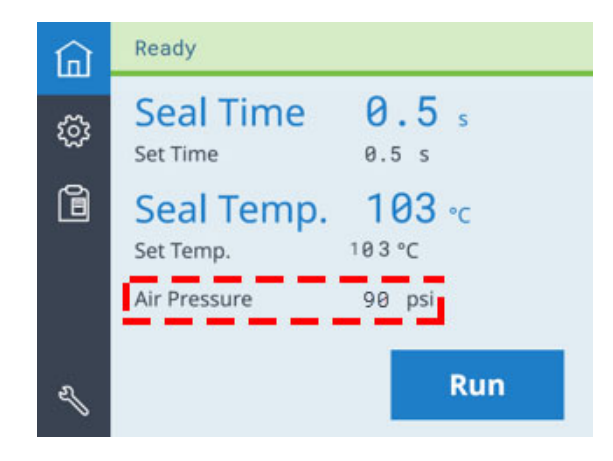

#### *To turn off the air:*

Push the **AIR ON/OFF** switch to the OFF position.

### Loading and unloading a roll of seal

Make sure you have the supplied seal-loading card.

#### *To warm up or cool down the PlateLoc Sealer:*

- 1 On the touchscreen, press  $\otimes$  to display the Settings pages.
- 2 Set the Seal Temp to a value from 30 to 40 °C.

*Note: Press* or **b** to adjust the value down or up in 0.5 °C increments.

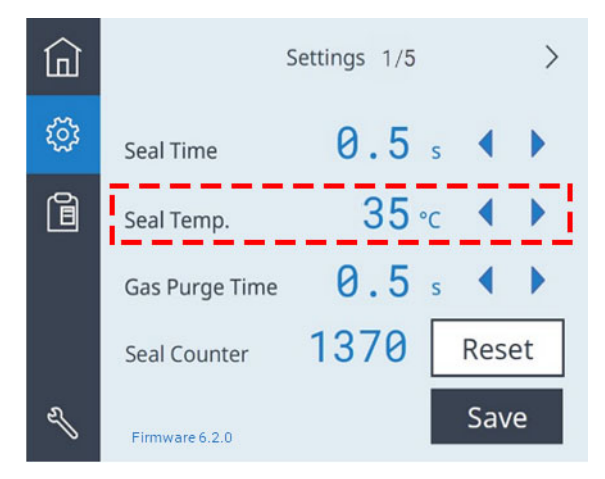

3 Press Save to save the new Seal Temp value.

**4** Press  $\widehat{f_n}$  to return to the Home page. A status message appears at the top of the page, indicating that the PlateLoc Sealer is warming up or cooling down to the new set temperature.

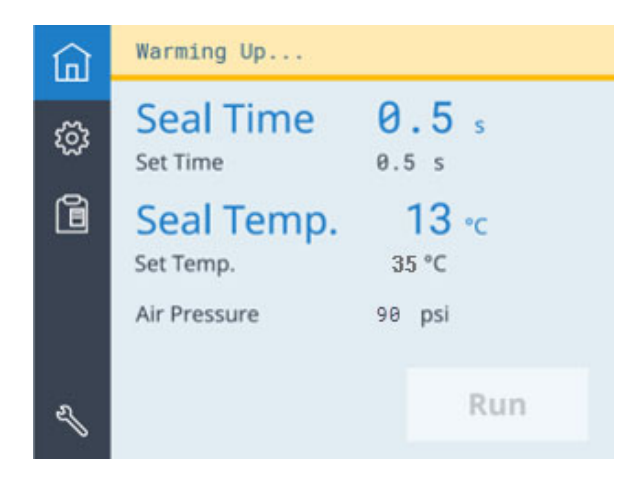

5 Wait for the PlateLoc Sealer to warm up or cool down to the set temperature. The Home page displays the Ready message and the Run button is available when the temperature is within the set range.

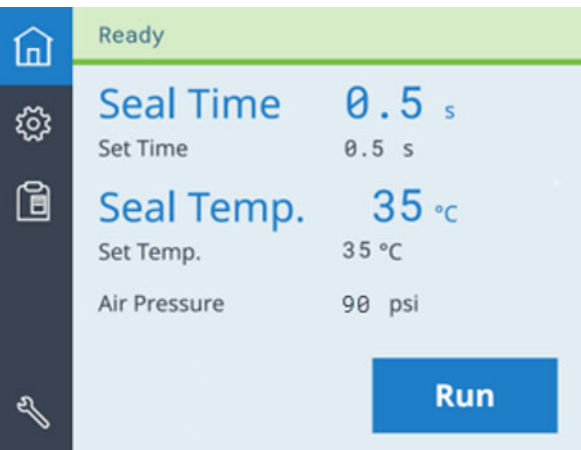

#### *To assemble a roll of seal on the axle and hubs:*

- 1 Remove the seal roll (**1**), seal-roll hubs (**2**), and axle (**3**) from their packaging. See the following figure.
- 2 Screw one of the hubs onto the axle.
- **3** Place the axle through the hole at the center of the seal roll. Make sure the hub fits snugly against the roll.
- 4 Screw the second hub onto the axle so that the roll is firmly secured between both hubs.

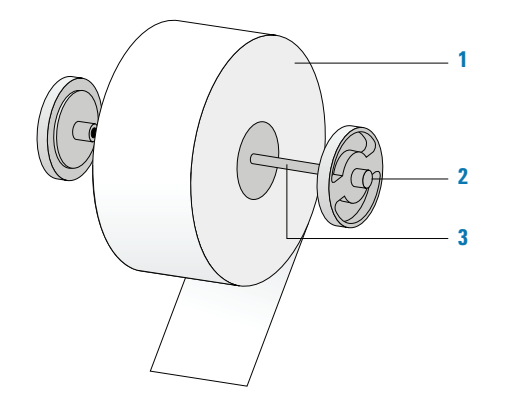

5 Using scissors, cut off any wrinkled or torn material from the end of the seal so that the end of the seal has a clean, straight edge.

CAUTION The PlateLoc Sealer will not seal microplates properly if the seal is wrinkled or torn.

#### *To mount the seal roll on the seal-roll supports:*

- 1 Orient the roll, and set the assembled seal roll onto the seal-roll supports (**1**) as shown in the following figure. Notice that the end of the seal material rolls out from under the roll.
- 2 Pull the seal from under the cross-beam (**2**), as the following figure shows.

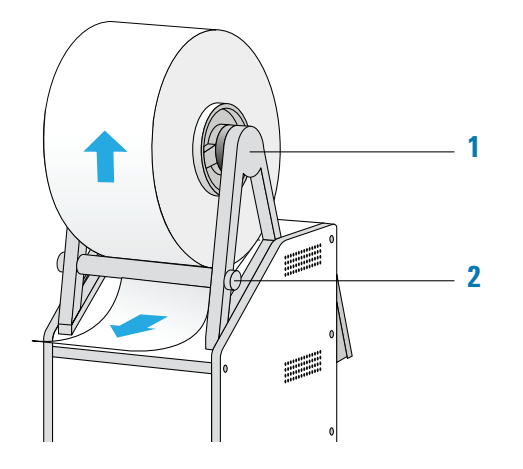

#### *To insert the seal into the PlateLoc Sealer:*

1 On the back of the PlateLoc Sealer, push down the red recessed open-gripper button until it clicks.

Pressing the button opens the seal gripper inside the device.

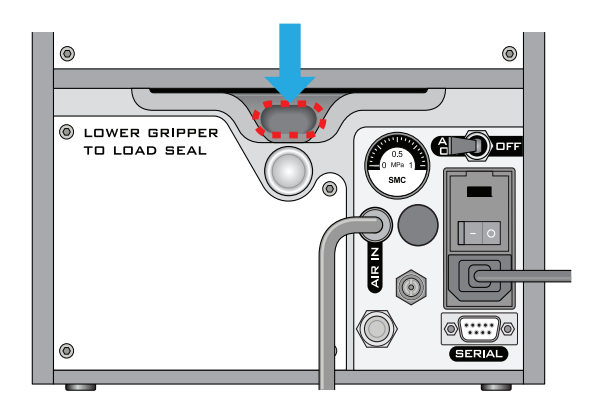

- 2 Remove the strip of paper that covers the adhesive on the end of the seal-loading card.
- **3** Follow the instructions on the card to:
	- **a** Attach the end of the seal to the card.
	- **b** Insert the card into the seal entry slot on the back of the PlateLoc Sealer.
	- c Push the card into the PlateLoc Sealer until it protrudes beyond the chamber doorway at the front of the device.

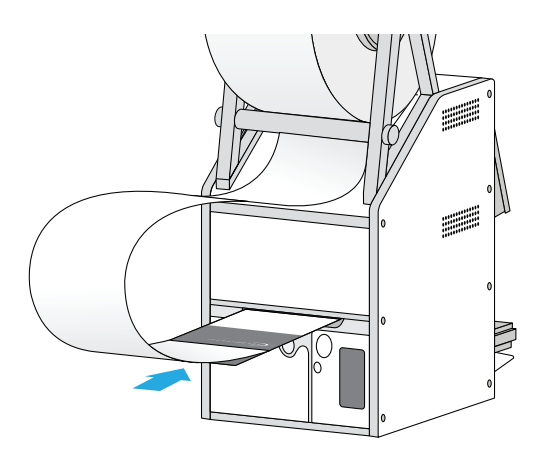

d Pull the card through the PlateLoc Sealer so that the end of the seal is past the plate stage.

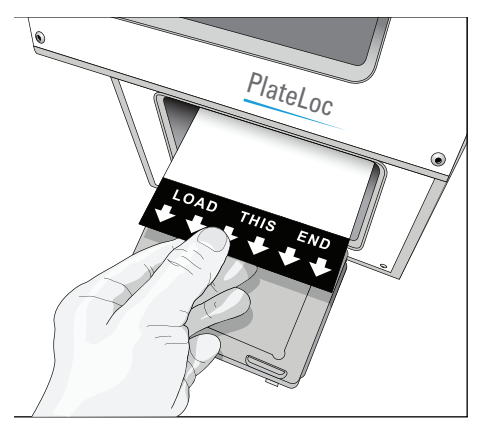

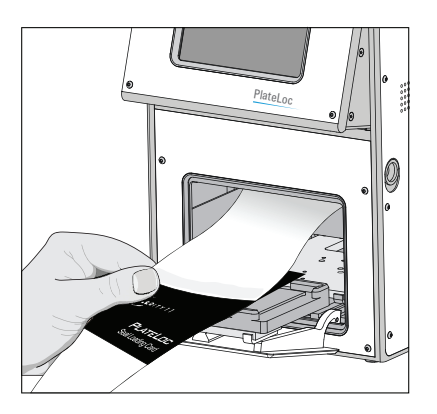

4 While maintaining the alignment of the seal with the plate stage, press the silver close-gripper button on the back of the PlateLoc Sealer until it clicks. The red opengripper button pops back up.

Pressing the silver button closes the gripper and holds the seal in place inside the device.

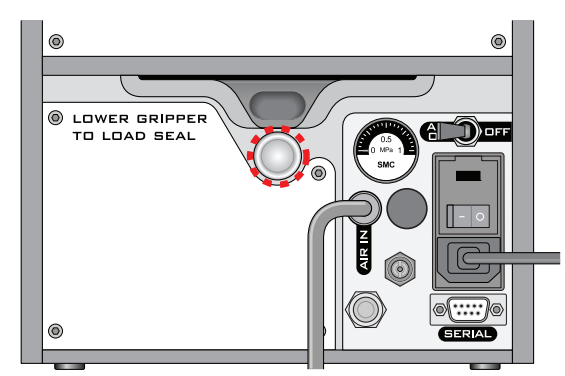

5 Turn the seal roll to remove excess slack in the seal.

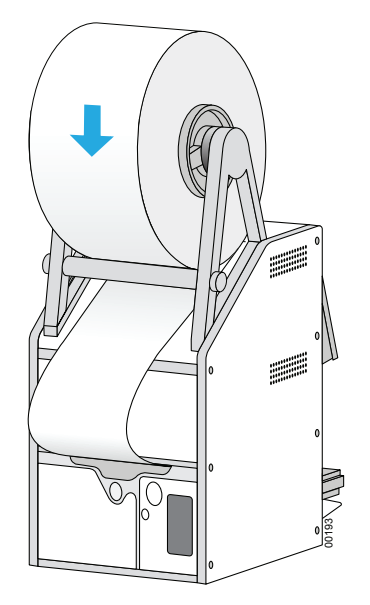

- 6 Load a plate stage on the plate-stage support.
- 7 Load a spare microplate on the plate stage.
- 8 Hold the seal-loading card at the touchscreen level, keeping the tension on the card.
- 9 On the touchscreen Home page  $\hat{a}$ , press Run. Continue to keep the tension on the card as the seal feeds through the PlateLoc Sealer.

The purpose of this seal cycle is to cut the seal and prepare it for use. The seal is not applied to the spare microplate.

10 If an error displays on the touchscreen, press **Clear** to clear the error. Press Run again to make sure that the seal will apply to the spare microplate.

### Unloading procedure

#### *To unload a roll of seal:*

- 1 Power cycle the PlateLoc Sealer by turning off and turning on the device. Power cycling resets the components inside the device and removes the hold on the seal.
- 2 On the back of the PlateLoc Sealer, push down the red recessed gripper-release button until it clicks.

Pressing the button opens the seal gripper inside the device.

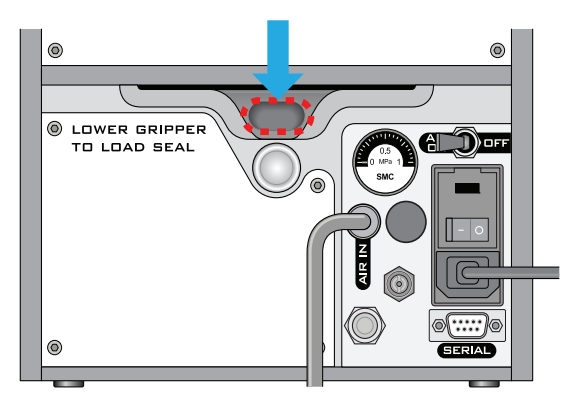

- 3 Pull the seal out of the slot.
- 4 Lift the seal roll off of the seal-roll supports.
- **5** Unscrew one hub from the axle.
- **6** Remove the roll from the axle.

# <span id="page-11-0"></span>Sealing microplates

## Loading an insert and a microplate

Before you load an insert or microplate, make sure:

- The PlateLoc Sealer is turned on.
- The air is turned on and the door is open.
- The seal is properly loaded.
- *Lab automation systems only*. Communication between the controlling computer and the PlateLoc Sealer is established.
- The sealing parameters are set correctly.
- The PlateLoc Sealer is warmed up or cooled down to the sealing temperature.

#### Standalone device procedure

#### *To load a microplate and an insert in the standalone device:*

- 1 Place the removable plate stage (**1a**) on the plate-stage support (**1b**), as the following figure shows.
- 2 *Optional*. Place the insert (**2**) on the plate stage.
- 3 Place the microplate (**3**) on the insert or plate stage. Make sure the microplate is level and the microplate skirt is within the raised tabs on the plate stage.

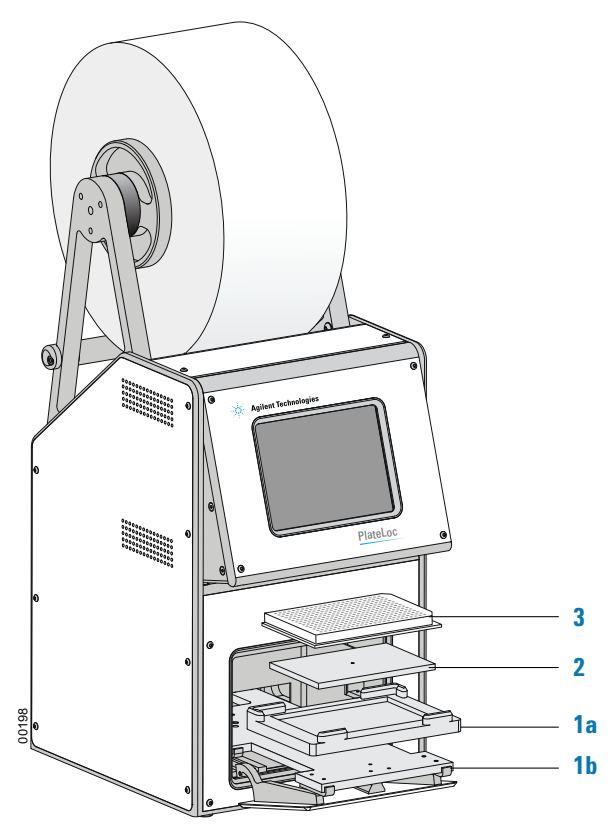

#### Lab automation system procedure

If the PlateLoc Sealer is installed in a lab automation system, you need to load the insert before you start the protocol run. During the run, the robot loads the microplates automatically. You do not need to manually load each microplate.

#### Setting the sealing parameters

Before you set the sealing parameters, make sure:

- The PlateLoc Sealer is turned on.
- The air is turned on.
- The seal is properly loaded.
- *Lab automation systems only*. Communication between the controlling computer and the PlateLoc Sealer is established.

Agilent recommends that you perform seal optimization tests to determine the optimal seal time and temperature. For general optimization guidelines, see the *PlateLoc Thermal Microplate Sealer User Guide*.

The seal time and temperature you specify depends on the type of microplate and the type of seal you are using. For the most up-to-date starting point settings, see the *Seal Selection Guide*. You can locate the guide in the Literature section of the PlateLoc Sealer [product page](https://www.agilent.com/en/product/automated-liquid-handling/automated-microplate-management/plateloc-thermal-microplate-sealer).

#### Standalone device procedure

#### *To set the sealing parameters on the touchscreen:*

- 1 Press  $\frac{3}{2}$  to display the Settings pages. Settings 1/5  $\rightarrow$ ÍпÌ ऱ्हेर  $0.5<sub>5</sub>$ Seal Time 尙  $20<sub>c</sub>$ Seal Temp.  $0.5s$ Gas Purge Time 1370 Reset Seal Counter Save Firmware 6.2.0
- 

- 2 In the **Settings 1/5** page, set the following values:
	- Seal Time. The duration (seconds) that the hot plate will be in contact with the seal material and microplate.
	- Seal Temp. The hot plate temperature (°C) when the seal cycle starts.
	- Gas Purge Time. *Gas-Purging PlateLocs only*. The amount of time (seconds) the microplate will be exposed to argon before the microplate is sealed.

Press  $\bullet$  or  $\bullet$  to change the value for the corresponding setting.

**3** Press **Save** to save the new settings.

The touchscreen automatically returns to the  $\boxed{h}$  Home page. Status messages appear at the top of the Home page, such as, Warming up, Cooling down, or Ready.

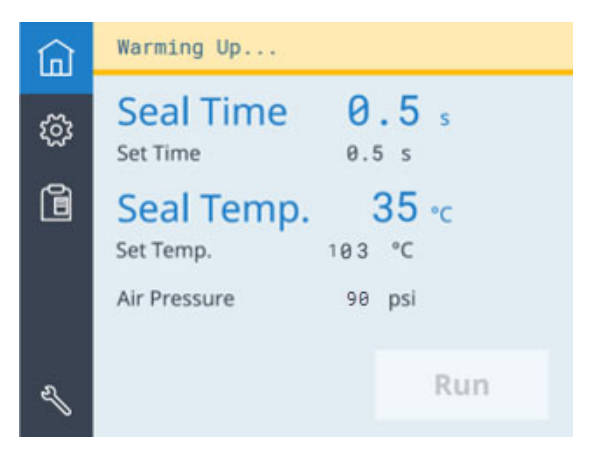

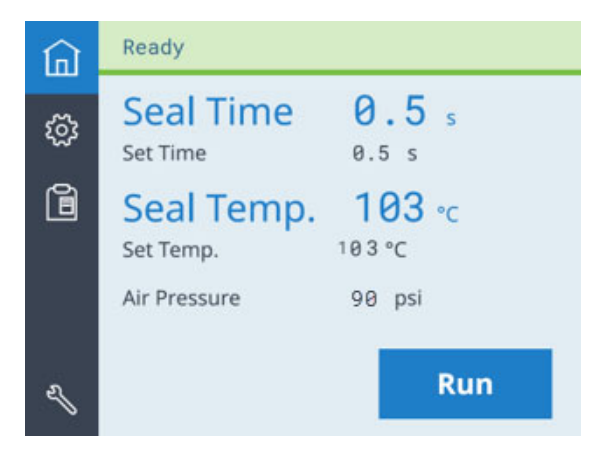

You can also monitor the following:

- Seal Time displays the time remaining in the seal cycle.
- Seal Temp displays the current temperature. The text turns blue when the hot plate temperature is within Set Temp run temperature range.

*Note:* The touchscreen readout displays the temperature as measured on the opposite side of the hot plate sealing surface. The actual temperature of the sealing surface may vary slightly.

#### Selecting and editing a saved method (touchscreen)

#### *To select and edit a saved plate sealing method:*

1 On the touchscreen, press  $\left| \mathbf{B} \right|$  to display the Preset page.

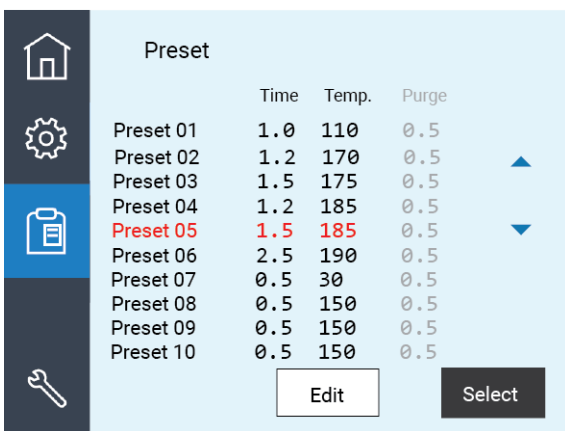

- 2 Press **or** or to move the highlight to the desired Preset row, and then do one of the following:
	- To use the highlighted Preset without changing it, press **Select**. The selected values are loaded to settings on the Home page.

Status messages appear at the top of the Home page, such as, Warming up, Cooling down, or Ready.

- To edit the highlighted Preset, press **Edit**, and then proceed to step 3.
- 3 In the Preset edit page, set the following:
	- Seal Time. The duration (seconds) that the hot plate will be in contact with the seal material and microplate.
	- Seal Temp. The hot plate temperature (°C) when the seal cycle starts.
	- Gas Purge Time. *Gas-Purging PlateLocs only*. The amount of time (seconds) the microplate will be exposed to argon before the microplate is sealed.

Press  $\left\{ \text{ or } \right\}$  to change the value for the corresponding setting.

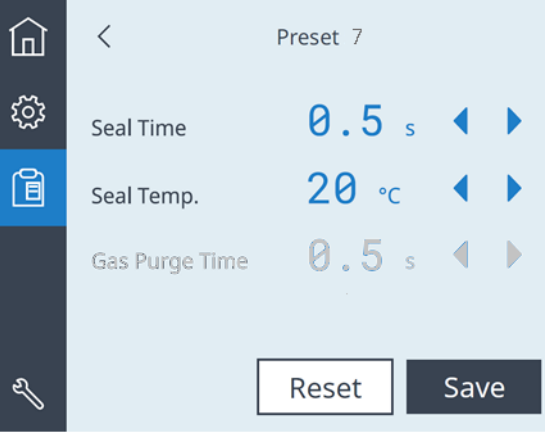

4 Click Save to save the edits for the Preset.

5 To load the values for the edited Preset, highlight the corresponding Preset row on the Preset page, and then press Select.

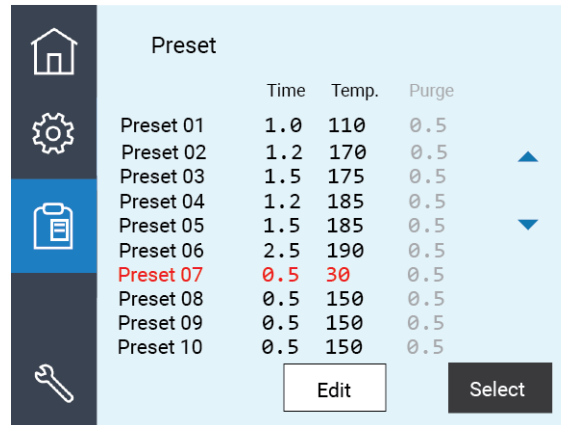

The Home page displays the selected preset. Status messages appear at the top of the Home page, such as, Warming up, Cooling down, or Ready.

#### Lab automation system procedure

In the VWorks software, you set the sealing parameters when you set the Seal (PlateLoc) task properties. For details, see the *VWorks Automation Control User Guide*.

If the PlateLoc Sealer is integrated with third-party software, see the *PlateLoc Sealer ActiveX version 13.0 User Guide.*

#### Starting the seal cycle

Before you set the seal cycle, make sure:

- The PlateLoc Sealer is turned on.
- The air is turned on and the internal air pressure is 87–90 psi.
- The seal is properly loaded.
- *Lab automation systems only*. Communication between the controlling computer and the PlateLoc Sealer is established.
- You have set the correct sealing parameters.
- *Standalone PlateLoc Sealer only*. The microplate is loaded.

#### Standalone device procedure

#### *To use the touchscreen to start the seal cycle:*

- 1 If not already displayed, press  $\hat{a}$  to go to the Home page.
- 2 Verify the following:
	- The correct values are specified for Set Time and Set Temp.
	- At the top of the page, the status bar displays **Ready**.

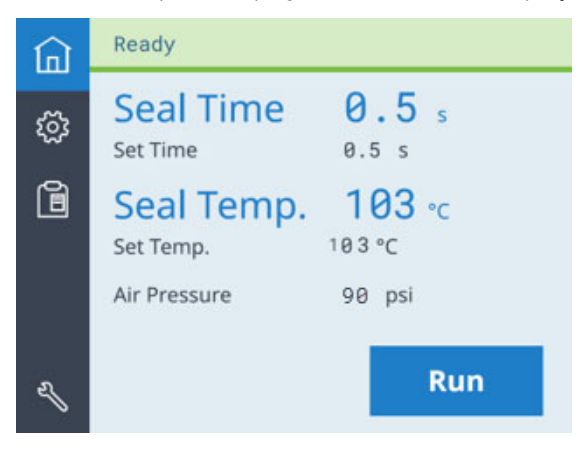

**3** Press **Run.** The microplate moves into the sealing chamber and the door closes. The seal cycle begins. The status bar at the top of the touchscreen displays **In** Progress.

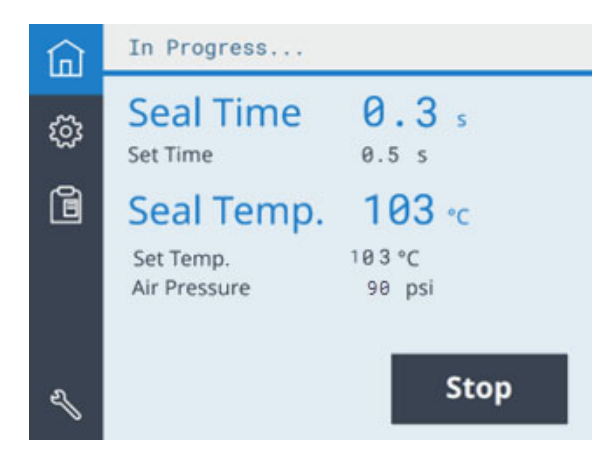

*Gas-Purging PlateLoc only*. If the Gas Purge Time is greater than 0.0 seconds, the argon fills the sealing chamber for the specified amount of time before the seal is applied. The argon automatically turns off just before the seal is applied.

*Note:* If the Run button is unavailable, the PlateLoc Sealer is warming up or cooling down. You cannot start the seal cycle until the PlateLoc Sealer is within the run temperature range of the specified Set Temp.

*Note:* If an error occurs during the seal cycle, the cycle is aborted.

#### *After the seal cycle is finished:*

When the seal cycle is finished, the Status message changes to Ready. The door opens. The microplate moves out of the sealing chamber.

Do not handle the microplate immediately after the seal cycle is finished. The sealed<br>WARNING microplate and the insert might be bot microplate and the insert might be hot.

> Wait a few seconds, and then remove the sealed microplate and insert from the plate stage.

#### *If you have finished using the PlateLoc Sealer:*

- 1 Turn off the PlateLoc Sealer.
- 2 Turn off the air at the back of the PlateLoc Sealer or at the source (house, cylinder, or pump).

#### Lab automation system procedure

You can start one or more seal cycles when you start the protocol run in the VWorks software. For detailed instructions, see the *VWorks Automation Control User Guide*.

#### Stopping a seal cycle

#### Standalone device procedure

*To use the touchscreen to stop a seal cycle:*

On the Home page, press Stop.

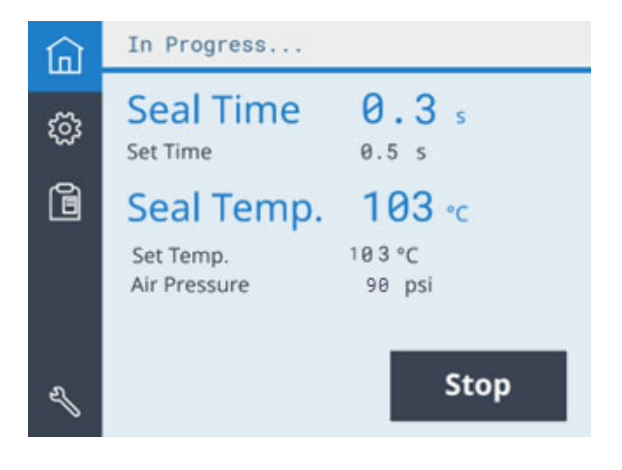

#### *To stop a seal cycle in an emergency:*

If the Stop button on the touchscreen is not responding fast enough, turn off the PlateLoc Sealer (**1**). The on/off switch is on the back of the device. Alternatively, you can disconnect the power to the PlateLoc Sealer (**2**).

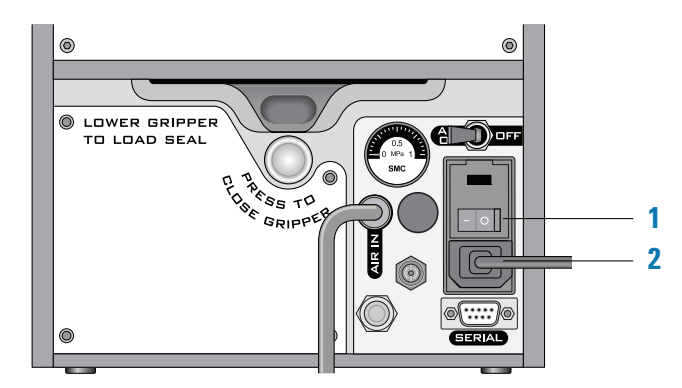

#### Lab automation system procedure

For instructions on how to stop a seal cycle from the VWorks software, see the *VWorks Automation Control User Guide*.

# <span id="page-18-0"></span>Touchscreen menus and commands

## Navigation pane

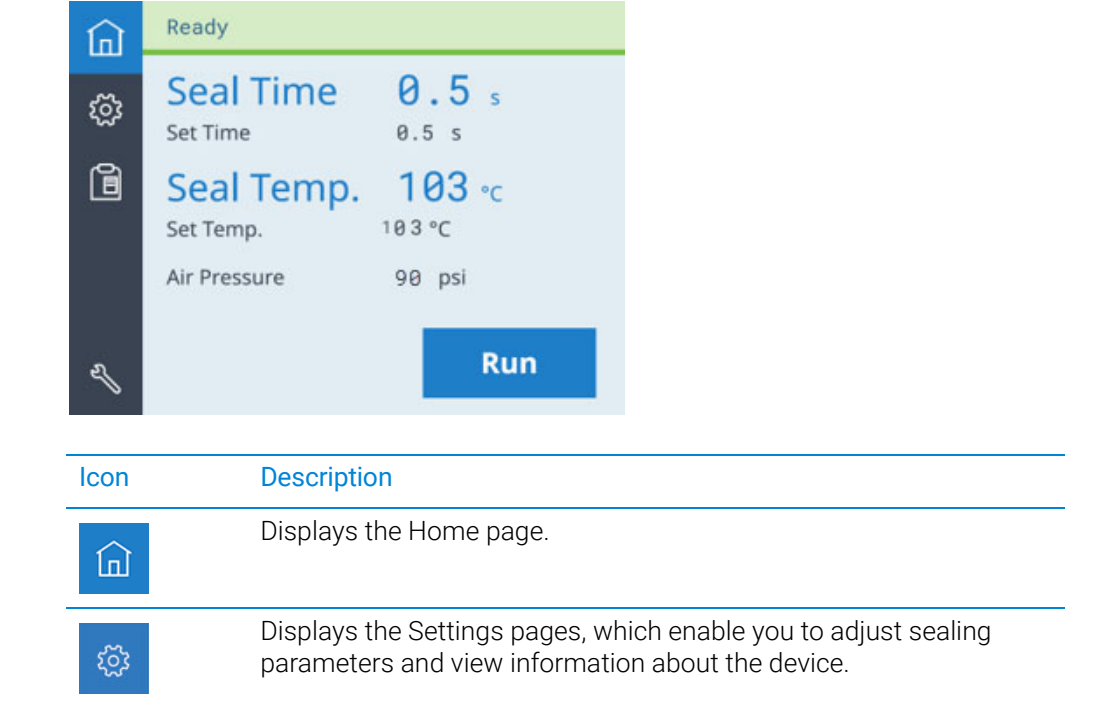

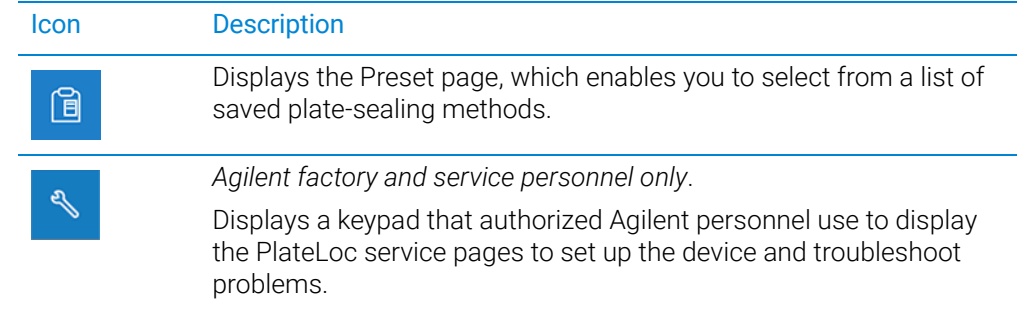

Using the commands in the Service pages can expose you to potential injury and<br>WARNING cause equipment damage. The Service pages are for use by Agilent factory and cause equipment damage. The Service pages are for use by Agilent factory and service personnel only.

## Home page

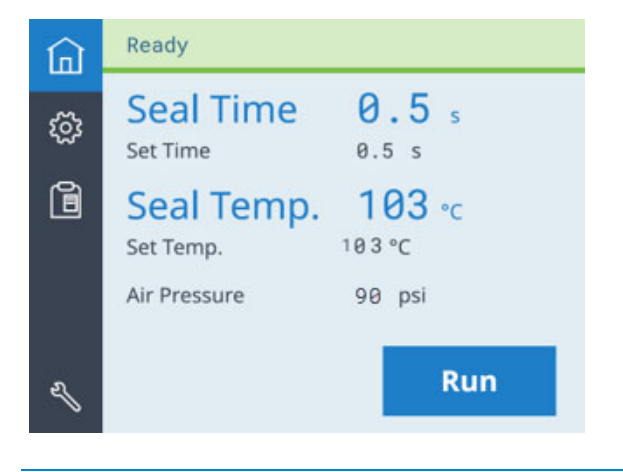

#### Control or indicator Description

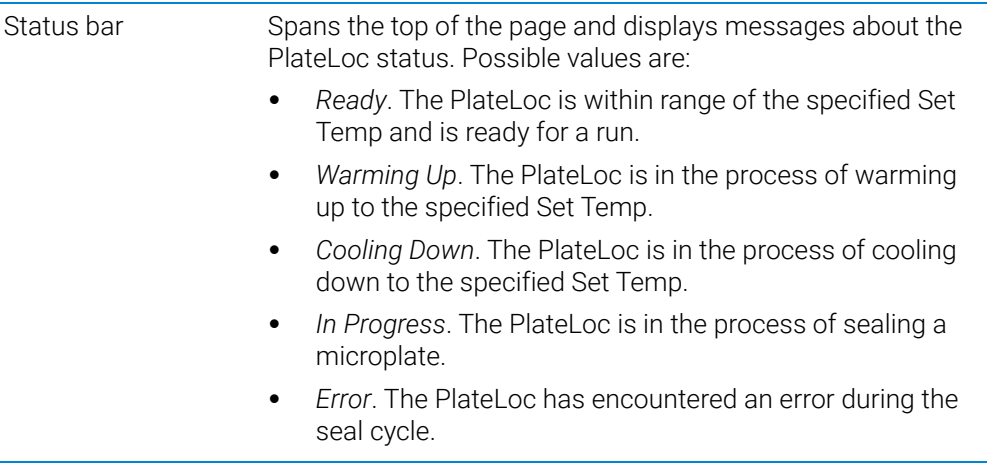

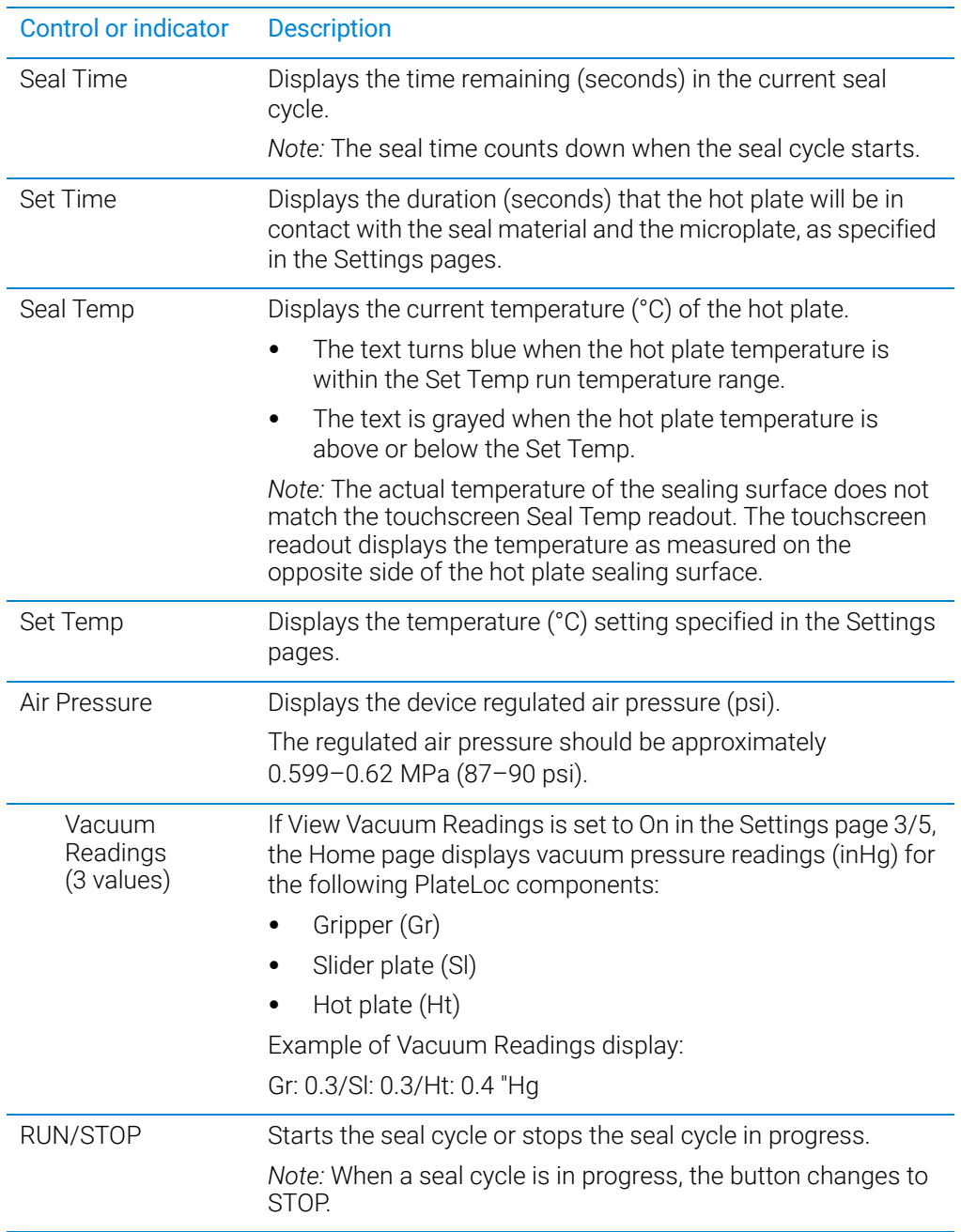

## Settings pages

## Settings 1/5

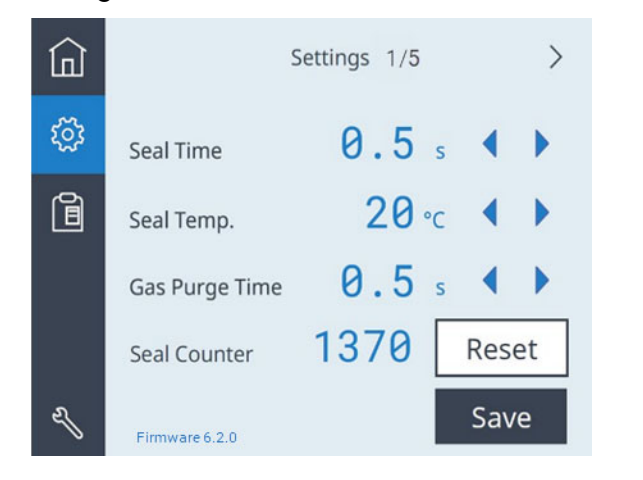

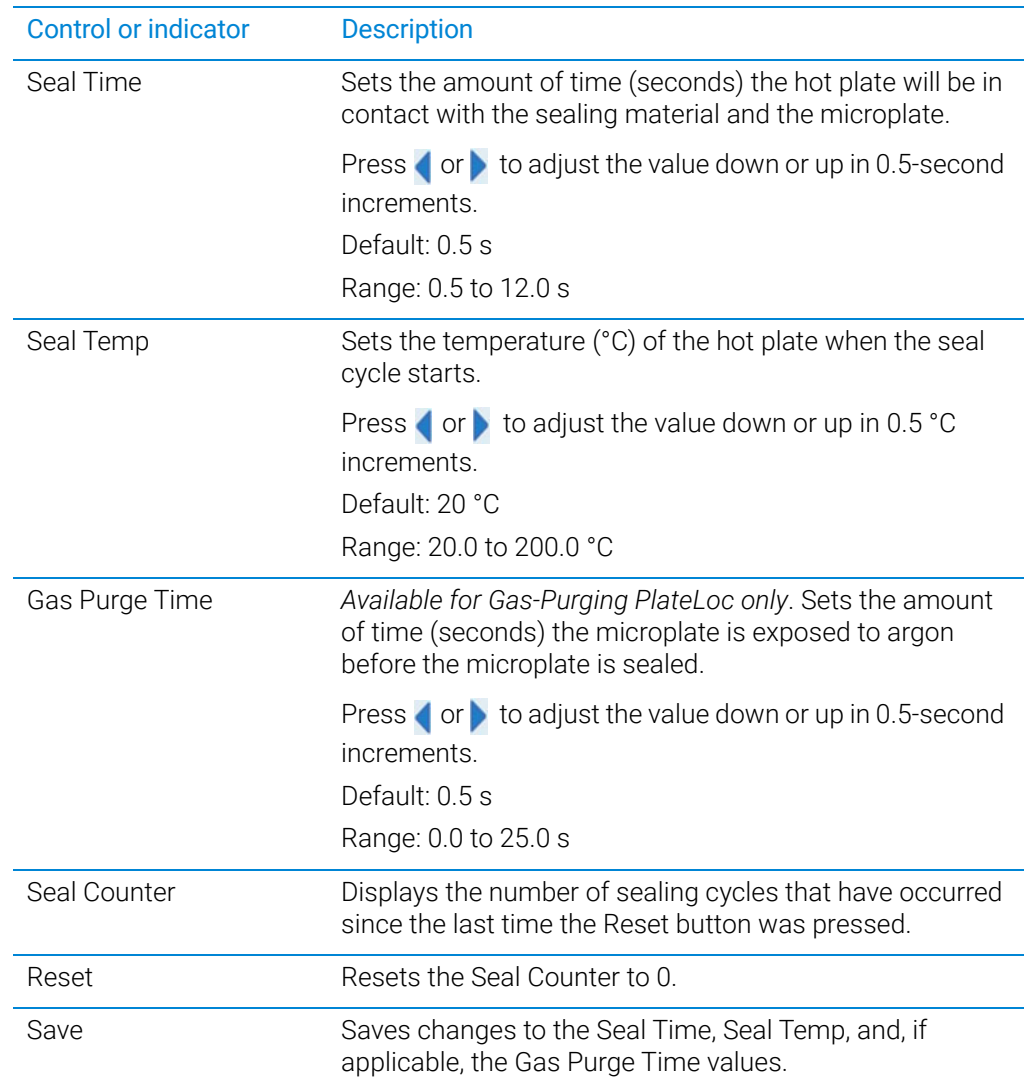

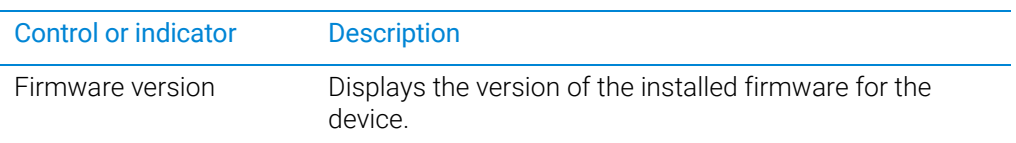

#### Settings 2/5 -

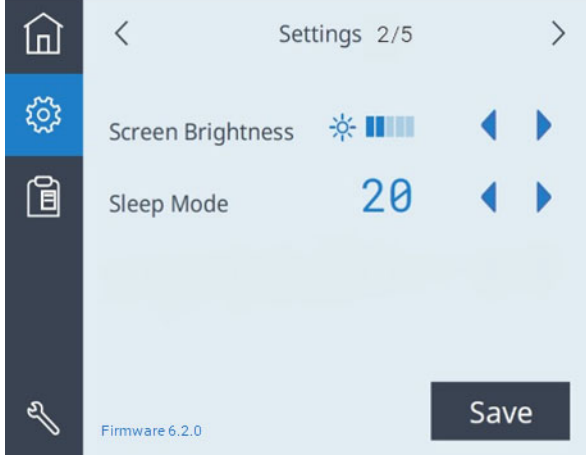

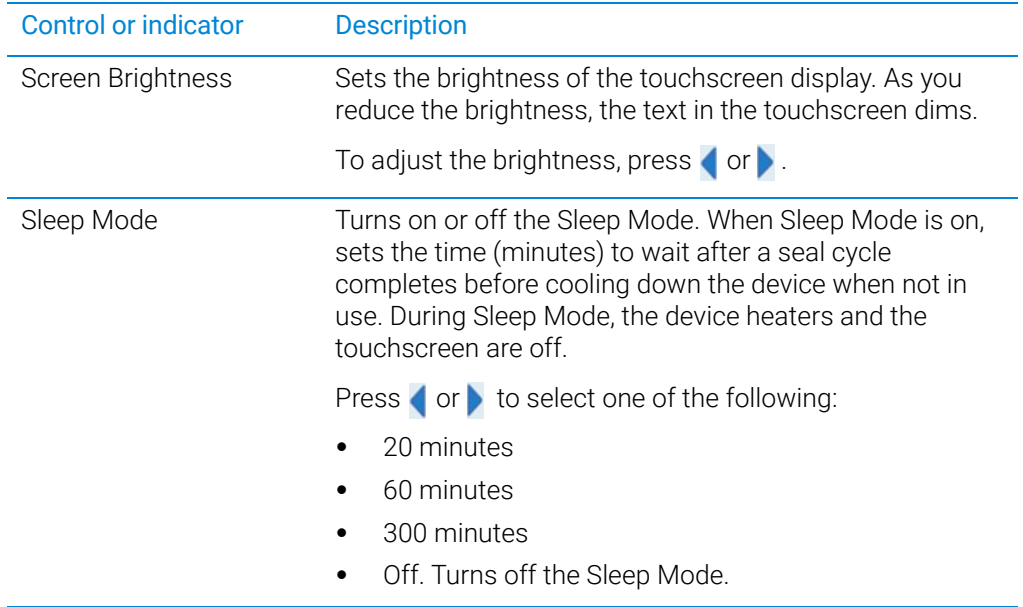

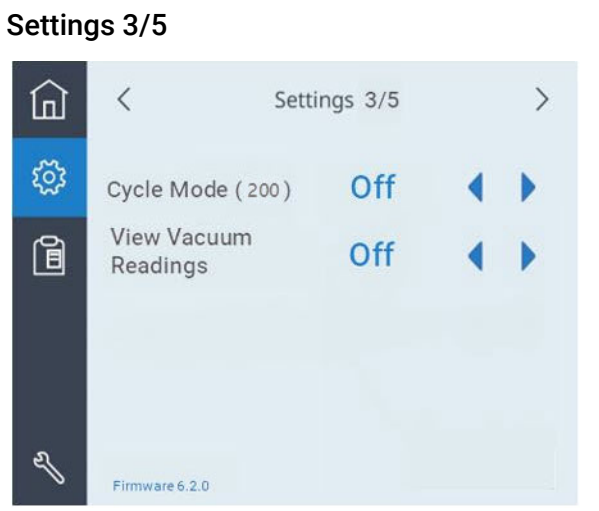

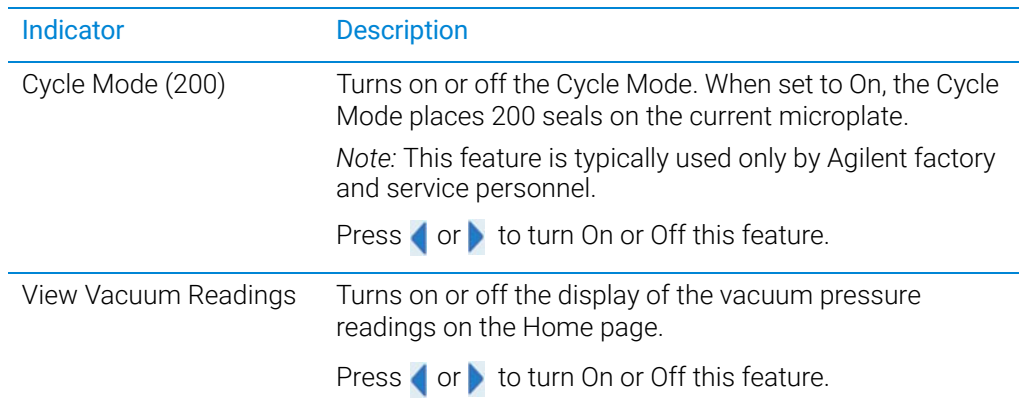

# Settings 4/5

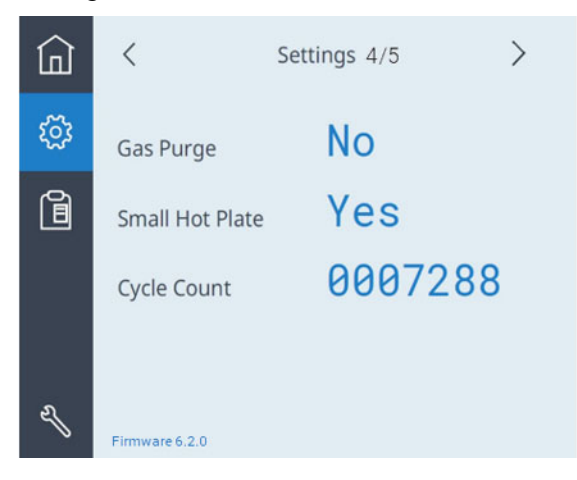

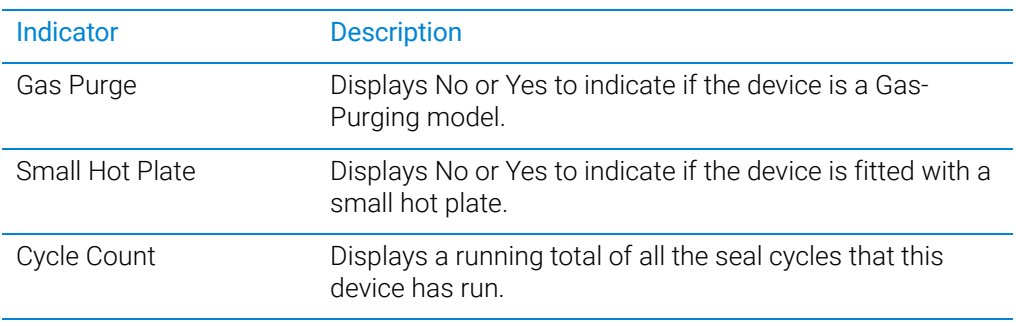

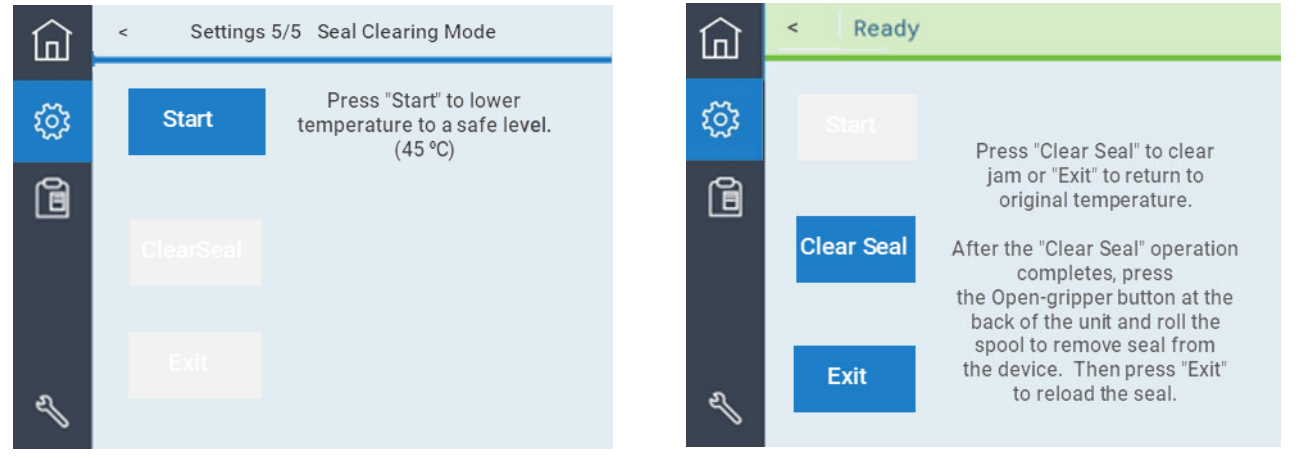

# Settings 5/5 Seal Clearing Mode

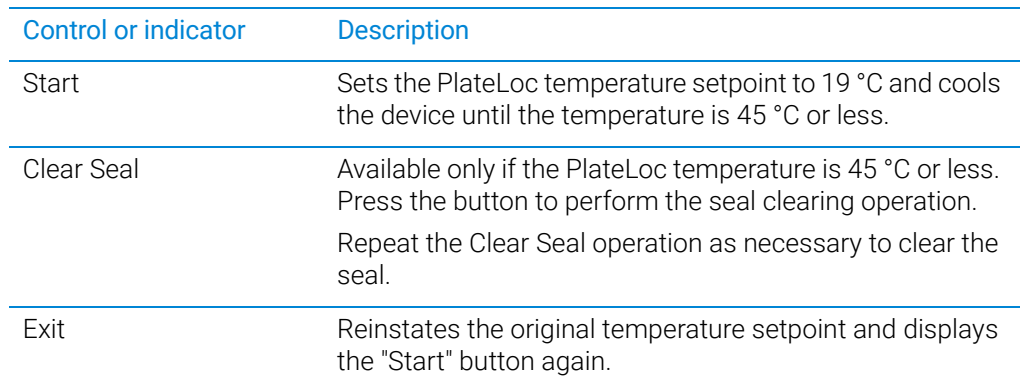

## Preset page

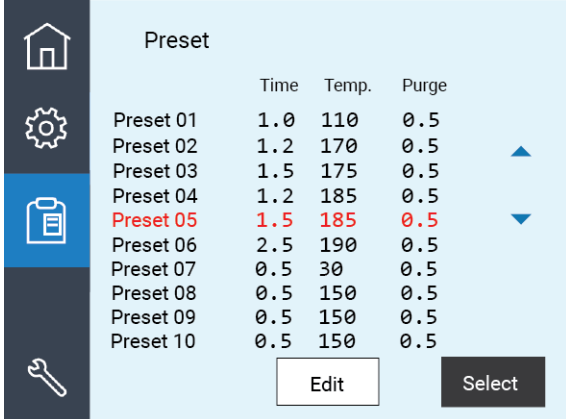

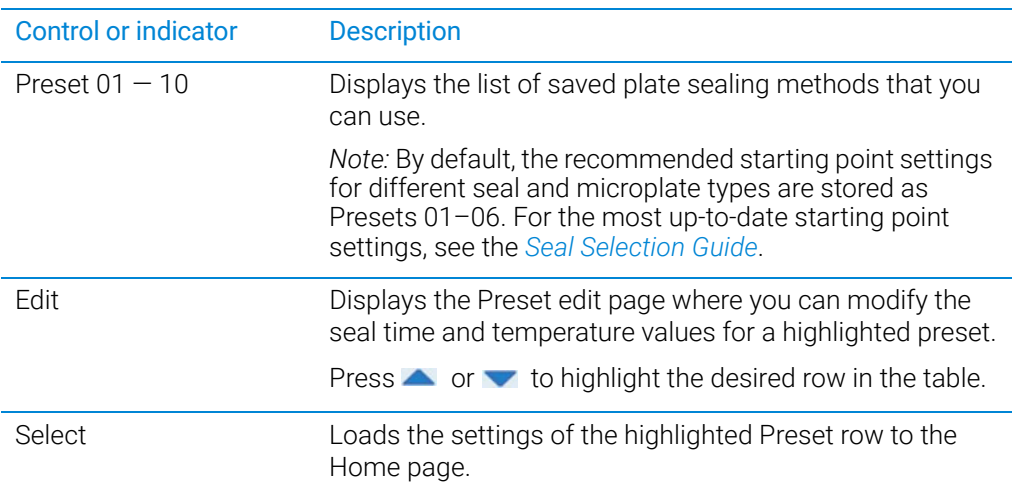

**Figure** Example of Preset edit page

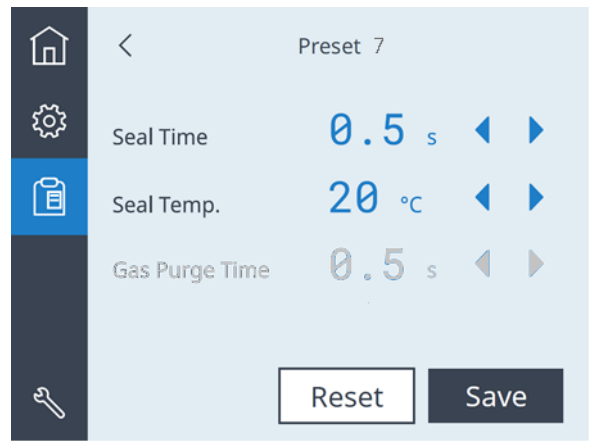

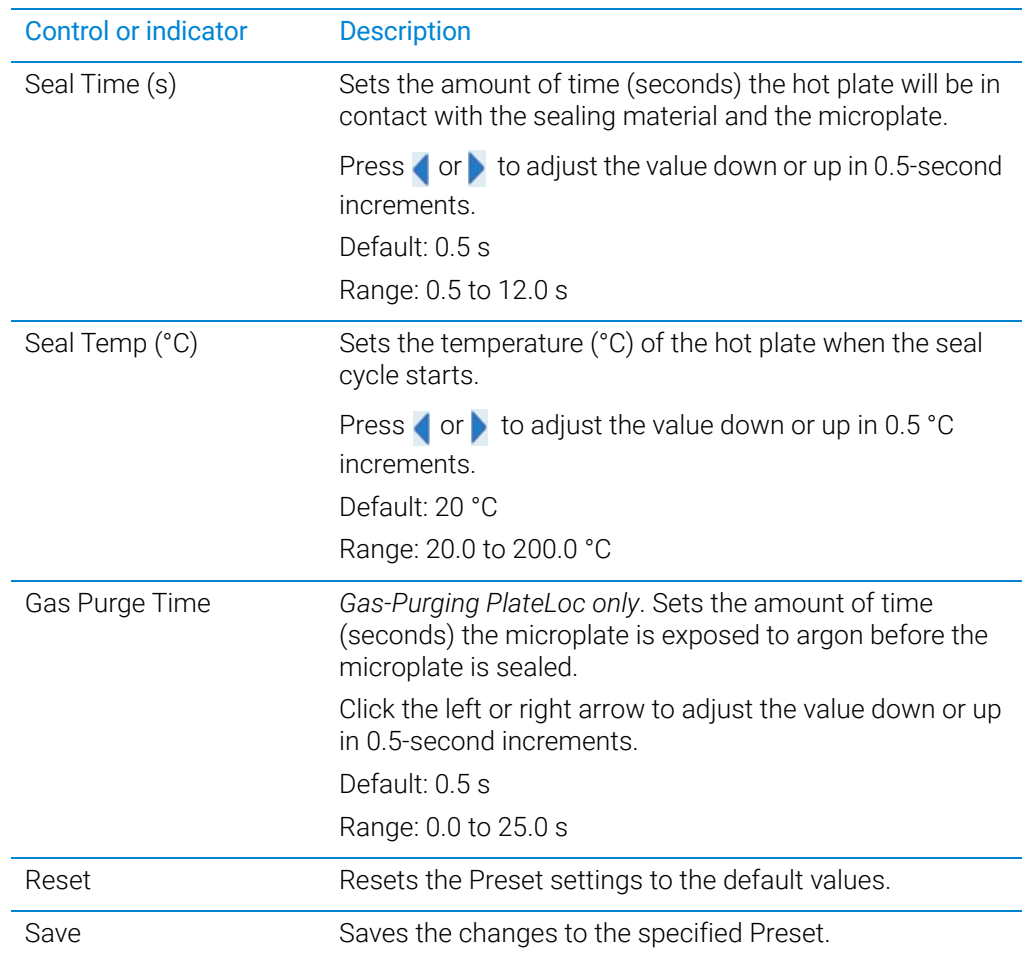

# In This Guide

This guide summarizes the instructions in the user guide for the G5585B PlateLoc Thermal Microplate Sealer.

[www.agilent.com](http://www.agilent.com)

© Agilent Technologies, Inc. 2021

July 2021

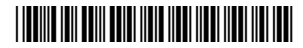

D0012111 Revision A

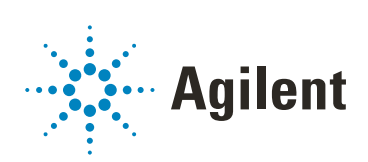